Fact Sheet

# Approving an Expense Report claim submitted by a Delegate

Medical Officer: To approve an expense report claim submitted by a nominated delegate through the Oracle Fusion Expenses App on an Android device, please follow the steps below and ensure you have internet access and are Citrix connected

#### Quick Check

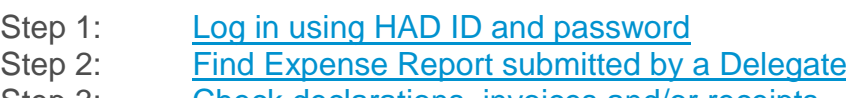

- Step 3: Check declarations, [invoices and/or receipts](#page-1-0)
- Step 4: [Approve and submit to Direct Line Manager](#page-2-0)

#### Process

# <span id="page-0-0"></span>Step 1: Log in using HAD ID and password

#### Log in using your HAD ID and password

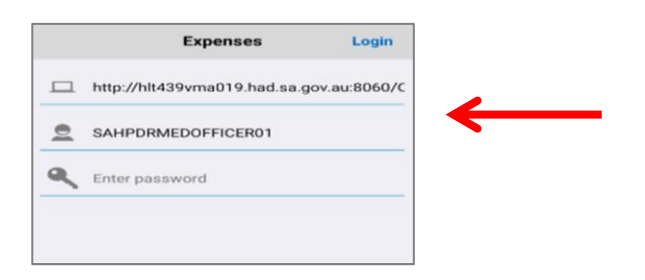

## <span id="page-0-1"></span>Step 2: Find Expense Report submitted by a Delegate

Select the *Approve* icon on *Expenses* Home Page

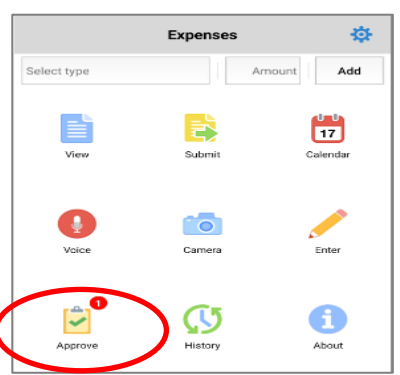

# Fact Sheet

- $>$  All expense reports created by your Delegate will appear in this screen for your final approval
- $>$  Select the report you wish to view and approve

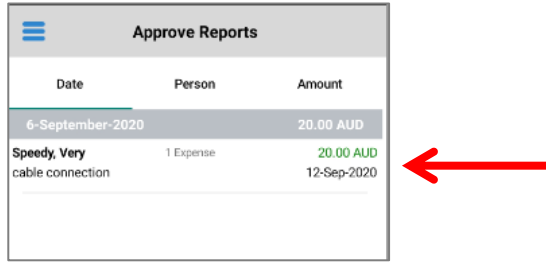

### <span id="page-1-0"></span>Step 3: Check declarations, invoices and/or receipts

- To view declarations, invoices and/or receipts select the paperclip icon at the bottom of the screen
- **Please note:** if a Delegate does complete a claim on your behalf, entitlements will not appear in report as they do not have access to this information

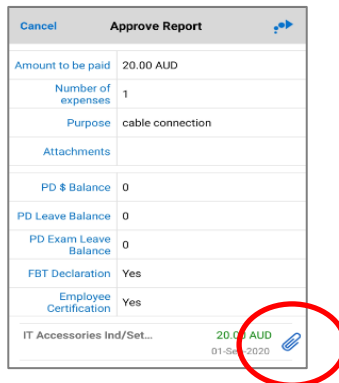

- To view the invoice and/or receipt select the paperclip icon
- When you have finished reviewing receipts, simply select the *Back* button located top left hand corner and then select the *Cancel* hyperlink to return to the *Approve Reports* page

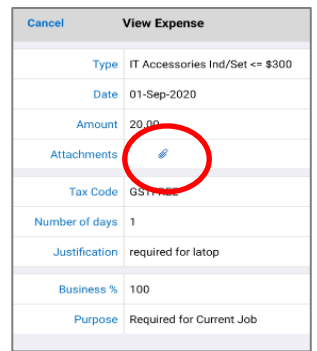

# Fact Sheet

## <span id="page-2-0"></span>Step 4: Approve and submit to Direct Line Manager

 $>$  Select the blue arrow icon to go to the approval page then either:

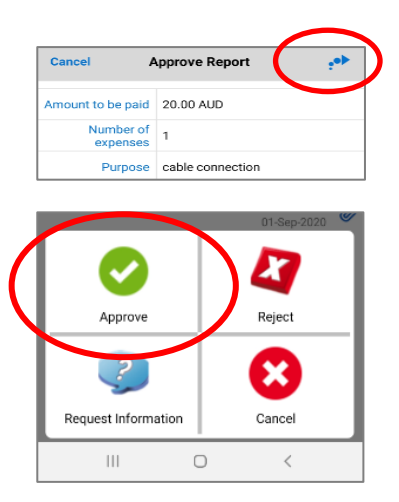

- 1. Request information from your Delegate select the *Request Information* icon and a free text message box will appear for your message to send the expense report and message back to your Delegate to complete your request.
- 2. Approve your claim
- 3. Reject or cancel your claim
- When *Approve* has been selected the claim expense report number appears and the claim will be sent to your Direct Line Manager once completed.

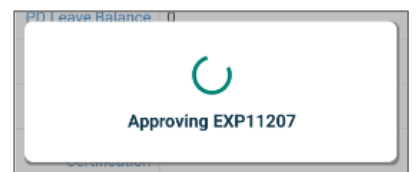

#### For more information

**Health Education: System Improvement** Clinical Collaborative Branch, SA Health Citi Centre Building, 11 Hindmarsh Square **[Health.PDReimbursement@sa.gov.au](mailto:Health.PDReimbursement@sa.gov.au) (08) 8463 6184 [sahealth.sa.gov.au/reimburseme](https://www.sahealth.sa.gov.au/wps/wcm/connect/public+content/sa+health+internet/clinical+resources/education+and+training/system+improvement/sa+health+professional+development+reimbursement+system)**

For Official Use Only-A1-I1

© Department for Health and Wellbeing, Government of South Australia. All rights reserved.

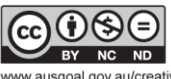

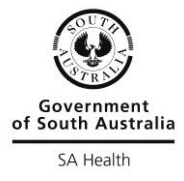

w.ausgoal.gov.au/creative-commons